# **Membuat Akun/Profile di Web of Science**

Yuliyanto Budi Setiawan

### **Langkah 1, kunjungi link website berikut:**

 $\mathcal{P}$ 

https://access.clarivate.com/register?app=wos&referrer= wpath%3D%252Fauthor%252Frecord%252F1790436%26wsta te%3D%257B%257D&locale=en-US

# Langkah 2: Registrasi

3

access.clarivate.com/register?app=wos&referrer=wpath%3D%252Fauthor%252Frecord%252F1790436%26wstate%3D%257B%257D&locale=en-US  $\mathcal{C}$  $\mathbf{a}$ 

#### English v

### **Web of Science**

C Clarivate

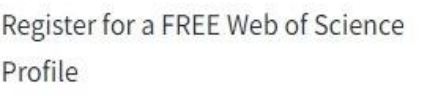

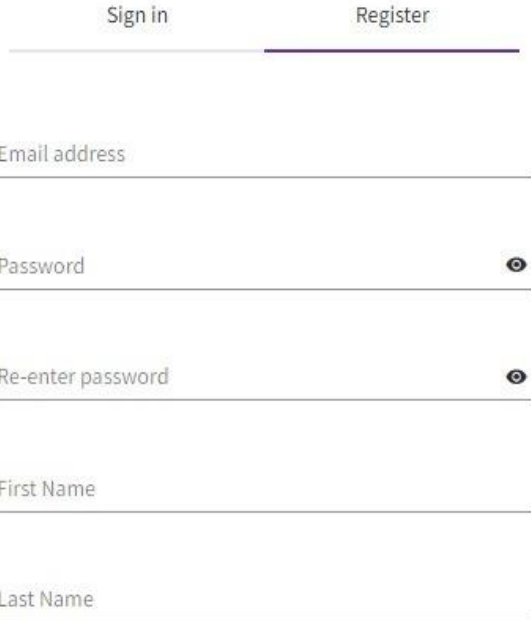

G

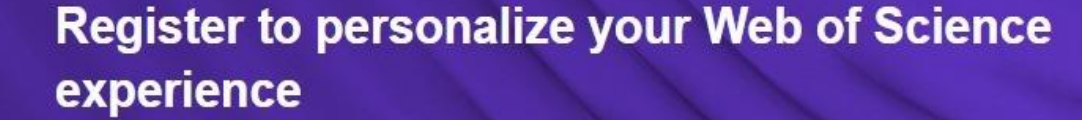

With your institution's access, you can register for an account to unlock more Web of Science features:

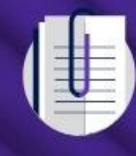

**Save work** Save your searches or create customized marked lists to organize your research.

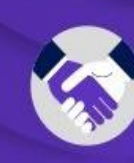

**Connect to more products** Export to your EndNote library with one click and stay signed in across Clarivate products.

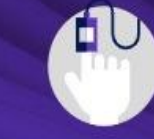

Find new content faster View recommended content in your search results and directly on your personalized

Stay up to date

Receive alerts for new search results, citing articles, and journal content in your

**IgrTE** 

CClarivate

C

#### English

### **Web of Science**

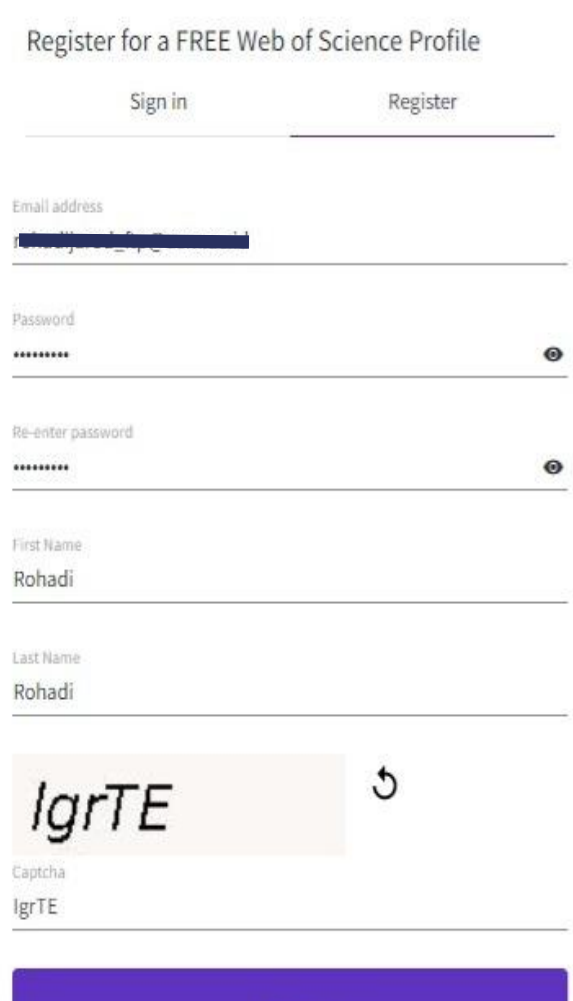

### **Register to personalize your Web of Science** experience

With your institution's access, you can register for an account to unlock more Web of Science features:

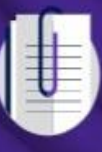

Save work Save your searches or create customized marked lists to organize your research.

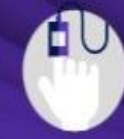

Find new content faster View recommended content in your search results and directly on your personalized homepage.

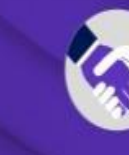

**Connect to more products Export to your EndNote library** with one click and stay signed in across Clarivate products.

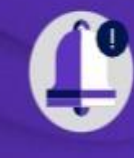

Stay up to date Receive alerts for new search results, citing articles, and journal content in your research area.

Register

# Konfirmasi Registrasi, dikirim WoS ke Email

5

 $\leftarrow$   $\rightarrow$ C a access.clarivate.com/notification?app=wos&email=rohadijarod\_ftp@usm.ac.id&status=registered

#### C Clarivate

English v

### **Web of Science**

Thank you

A registration confirmation has been sent to p@usm.ac.id.

You may need to check your spam folder or unblock the domain '@clarivate.com.'

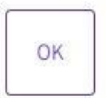

Need help? Contact us.

IP Address: 114.10.9.29

### **Register to personalize your Web of Science** experience

With your institution's access, you can register for an account to unlock more Web of Science features:

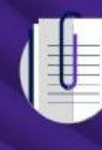

**Save work** Save your searches or create customized marked lists to organize your research

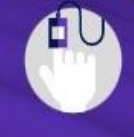

Find new content faster View recommended content in your search results and directly on your personalized homepage.

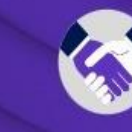

**Connect to more products Export to your EndNote library** with one click and stay signed in across Clarivate products.

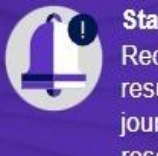

Stay up to date Receive alerts for new search results, citing articles, and journal content in your research area.

# Langkah 3: Klik Verify Email Address

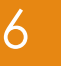

Web of Science <community.account@clarivate.com> kepada saya ·

01.22 (5 menit yang lalu)  $\frac{1}{2}$  $\leftrightarrow$  $\cdot$ 

### **Web of Science**

### **Account Registration**

Please click below to verify your email address and activate your account:

#### Verify email address

If you have recieved this email in error, you do not need to take any action to cancel the registration process. Your email account will not be acitvated and you will not receive any further emails.

### **Have you tried My Research Assistant?**

Bring the power of the Web of Science to your mobile device

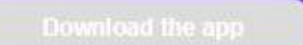

## Langkah 4: Sign In Profile di WoS

7

#### $\mathcal{C}$ access.clarivate.com/login?app=wos&loginId=rohadijarod\_ftp@usm.ac.id

#### C Clarivate

 $\leftarrow$   $\rightarrow$ 

### **Web of Science**

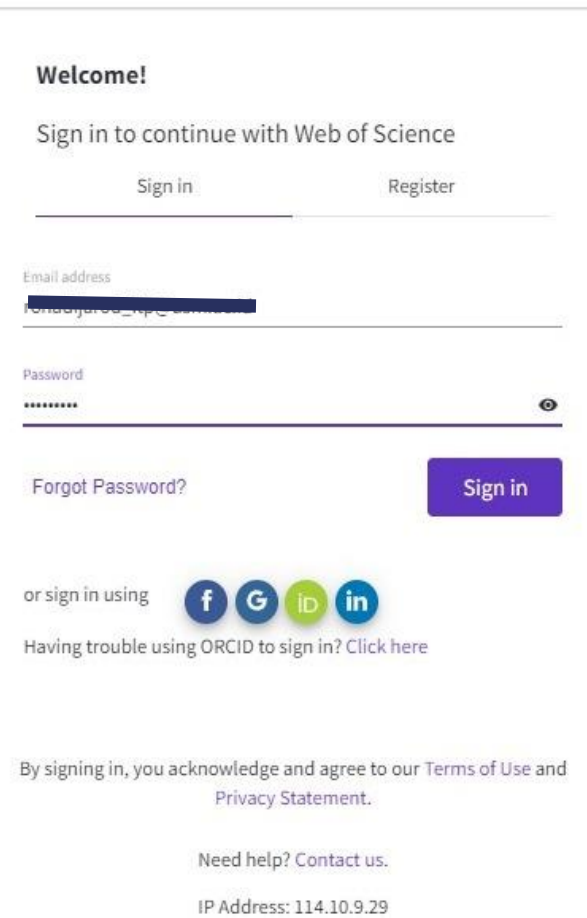

### **Register to personalize your Web of Science** experience

With your institution's access, you can register for an account to unlock more Web of Science features:

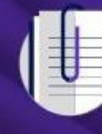

#### Save work Save your searches or create customized marked lists to organize your research.

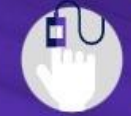

Find new content faster View recommended content in your search results and directly on your personalized homepage.

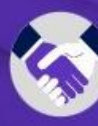

#### **Connect to more products Export to your EndNote library** with one click and stay signed in across Clarivate products.

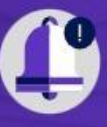

Stay up to date Receive alerts for new search results, citing articles, and journal content in your research area.

English

## Contoh ID Profile WoS (HPH-3175-2023)

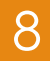

 $\leftarrow$ 

webofscience.com/wos/author/record/HPH-3175-2023  $\epsilon$ 

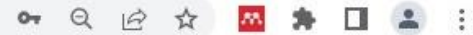

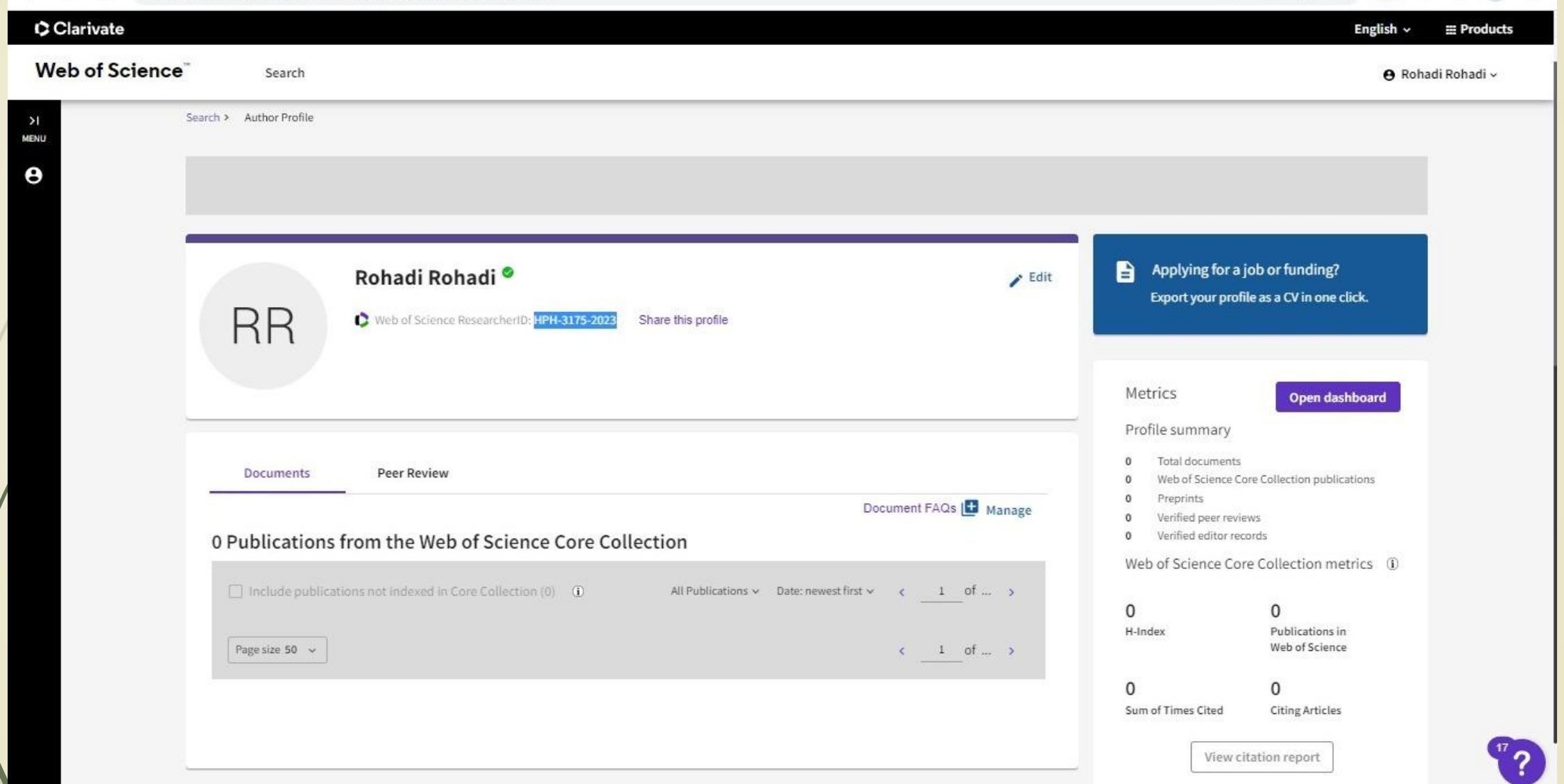

## Langkah 5: Edit Akun WoS

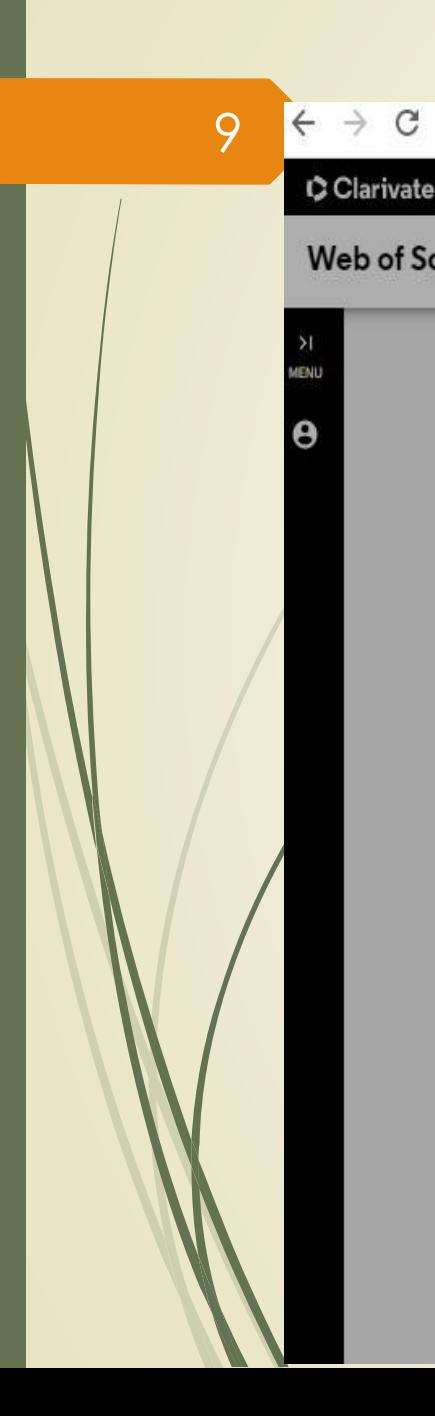

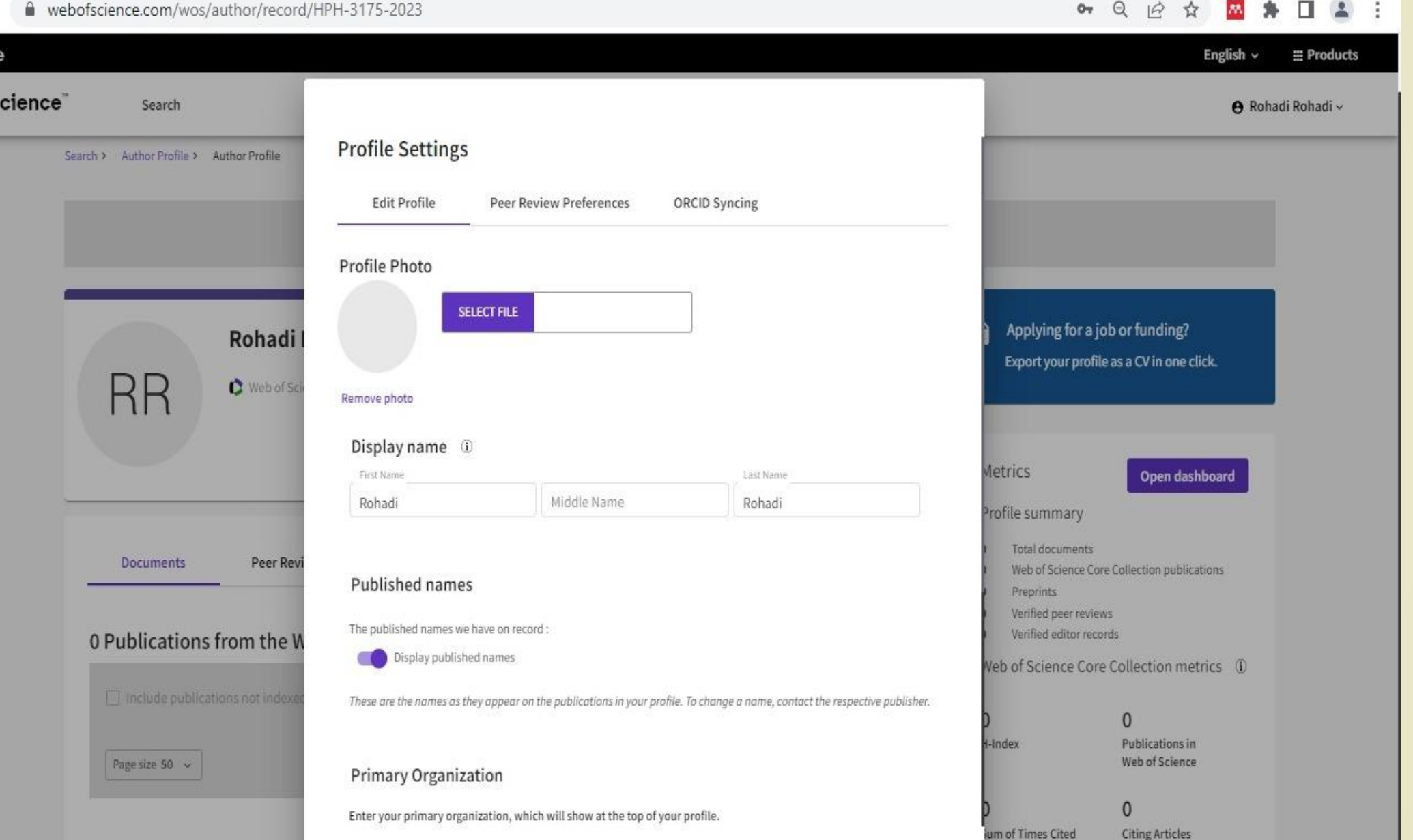

## Langkah 6: Sinkronisasi Akun WoS dengan Orcid

![](_page_9_Picture_17.jpeg)

# Langkah 7: Membuat Akun di Orcid

![](_page_10_Picture_11.jpeg)

 $\leftarrow$   $\rightarrow$  C ● orcid.org/register?client\_id=APP-1DSJAQCZ1PW1VN5X&redirect\_uri=https:%2F%2Fwww.webofscience.com%2Fwos-researcher%2Fdashboard%2F... ● Q B ☆

![](_page_11_Figure_2.jpeg)

**First Name** 

Rohadi

rohadi

![](_page_11_Picture_57.jpeg)

#### I ALREADY HAVE AN ID, GO BACK TO SIGN IN NONE OF THESE ARE ME, CONTINUE WITH REGISTRATION

**View Record** 

Please send me quarterly emails about new ORCID features

and tips. To receive these emails, you will also need to verify

your primary email address.

After you've registered, you can change your notification settings at any time in the account settings section of your ORCID record.

![](_page_12_Picture_5.jpeg)

A orcid.org/register?client\_id=APP-1DSJAQCZ1PW1VN5X&redirect\_uri=https:%2F%2Fwww.webofscience.com%2Fwos-researcher%2Fdashboard%2F... •• Q |  $\alpha$  ☆ <mark>ム</mark> ★ □ ▲ :  $\leftarrow$   $\rightarrow$  C

 $\bullet$ 

 $\bullet$ 

 $\bullet$ 

![](_page_13_Picture_1.jpeg)

![](_page_13_Picture_25.jpeg)

### Langkah 8: Authorize Access Orcid ke WoS

15

 $\leftarrow$   $\rightarrow$ 

A orcid.org/oauth/authorize?show\_login=true&scope=%2Factivities%2Fupdate&response\_type=code&redirect\_uri=https:%2F%2F%www.webofscience.com%2F... C  $\beta$  $\frac{1}{2}$ M.  $\Box$  2

![](_page_14_Picture_3.jpeg)

## Langkah 9: Setting Sinkronisasi Otomatis Orcid dan WoS

16

![](_page_15_Picture_2.jpeg)

# Contoh Profile WoS yang tersinkron dengan Orcid

![](_page_16_Picture_15.jpeg)